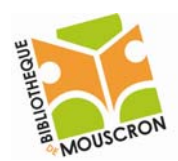

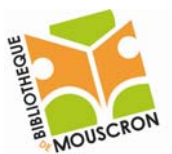

# **La Mise en forme d'un texte.**

Ecrire en gras, en italique ou en souligné

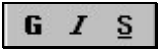

Cliquer sur  $\boxed{\phantom{a}}$   $\boxed{\phantom{a}}$  ou  $\boxed{\phantom{a}}$ , puis taper le texte ou

sélectionner le texte avec la souris, et cliquer sur  $\overline{G}$  | ou  $\overline{S}$ 

# Modifier l'alignement d'un texte

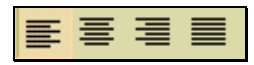

Alignement à gauche; Centrer; Alignement à droite; Justifier (aligné à gauche et à droite en bloc).

# Modifier la police, la taille, la couleur ou l'aspect des caractères

Pour mettre en forme une partie de texte, il faut sélectionner celui‐ci auparavant.

Si nous voulons une partie de texte

‐ On sélectionne la partie de texte désirée avec la souris.

Si nous voulons modifier tout le texte

- Soit on sélectionne tout avec la souris.
- **Soit Menu Editon → Sélectioner tout.**
- Soit le raccourcis clavier [ctrl+A].

Nous pouvons ensuite cliquer directement sur les icônes presentes à l'écran qui nous intéressent (les barres d'icônes de racourcis) ou *Menu → Format → Police* pour obtenir la palette de mise en forme avancée (complète).

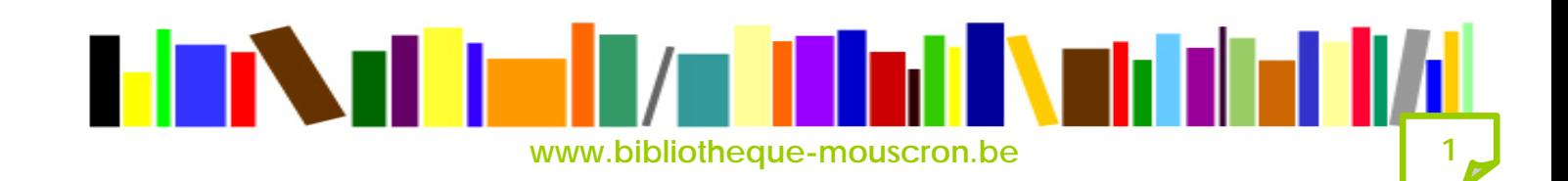

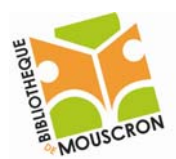

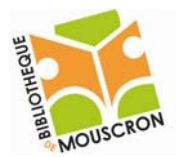

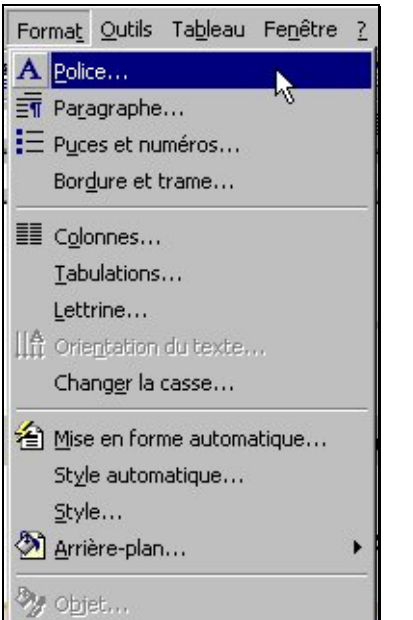

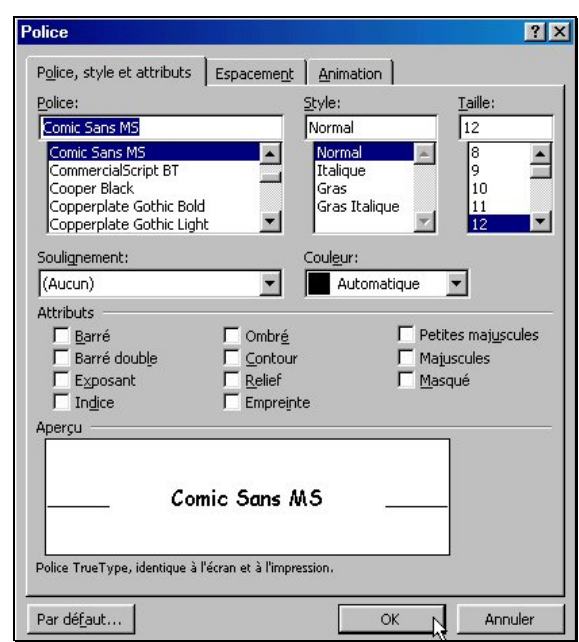

## Insérer des caractères spéciaux

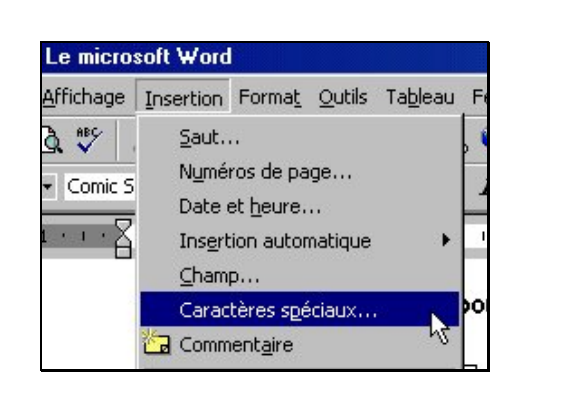

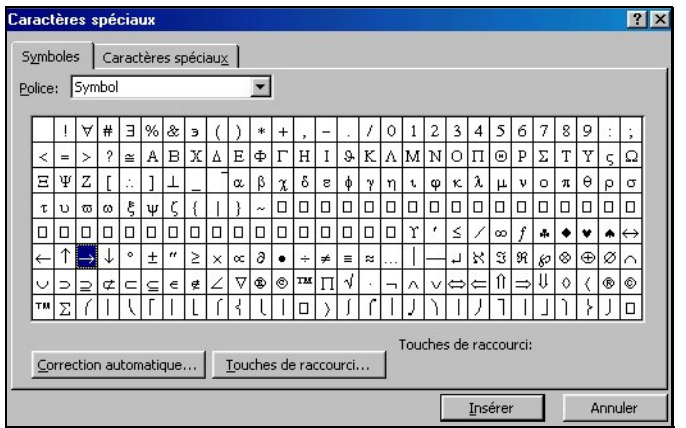

Placer le pointeur à l'endroit d'insertion; Cliquer sur *Menu insertion* → Caractères spéciaux Sélectionner le symbole; par exemple « **€** » Cliquer sur *Insérer*.

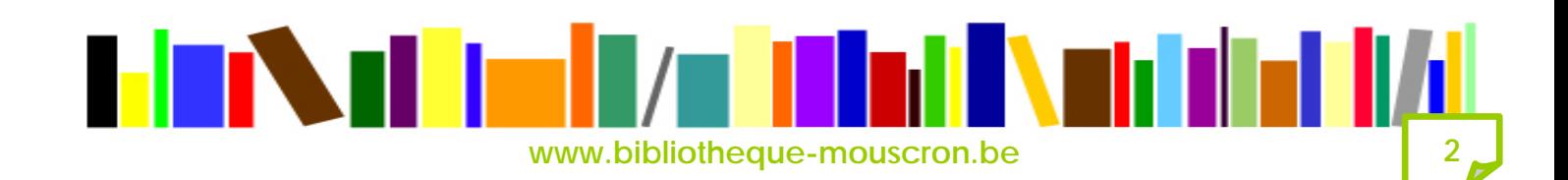

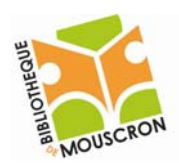

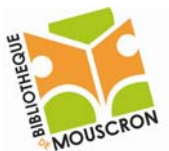

## Ajouter des puces ou des numéros

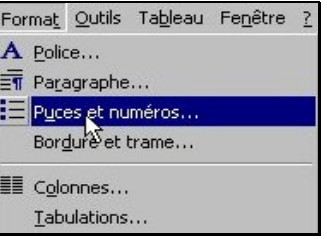

## *Menu Format → Puces et Numéros*

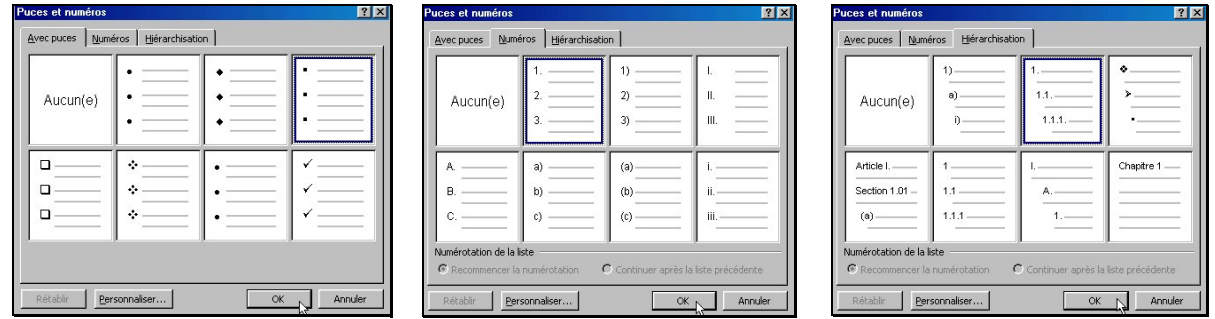

Sélectionner le style désiré dans les onglets *Avec puces Numéros Hiérarchisation*

## **Les tabulations**

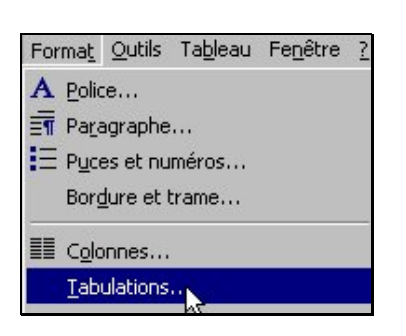

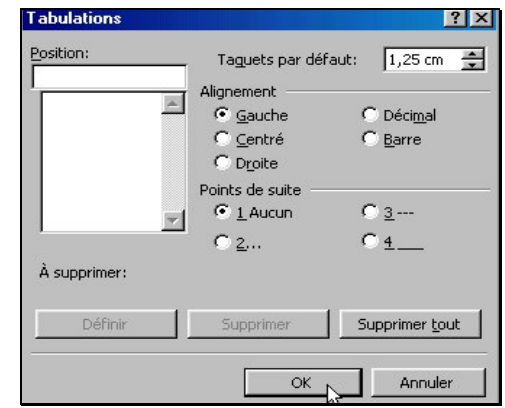

### Choisir *Menu Format* → Tabulation

Compléter la fenêtre ouverte (Position, Alignement, Point de suite)

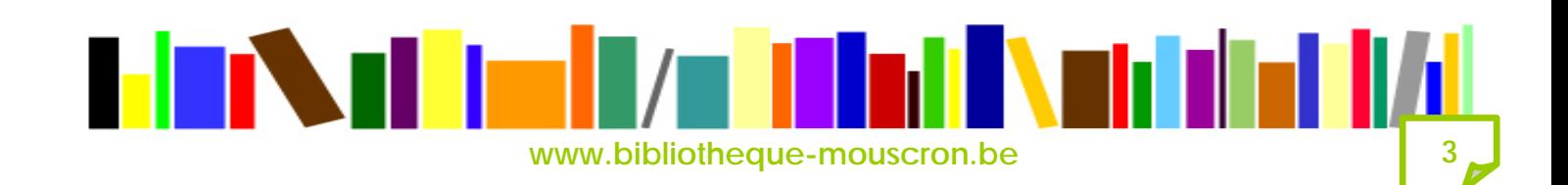

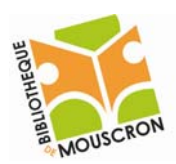

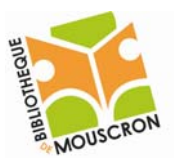

Ou

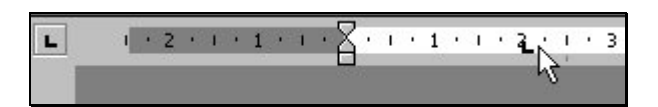

En cliquant avec le bouton droit de la souris, choisir l'alignement (gauche, centré, droit) de la tabulation dans le coin supérieur gauche de la règle horizontale.

Placer le pointeur de la souris sur la partie inférieure de la règle pour positionner la tabulation et cliquer. La nouvelle tabulation est indiquée par un taquet.

# Le paragraphe

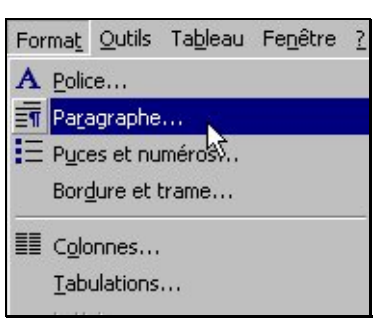

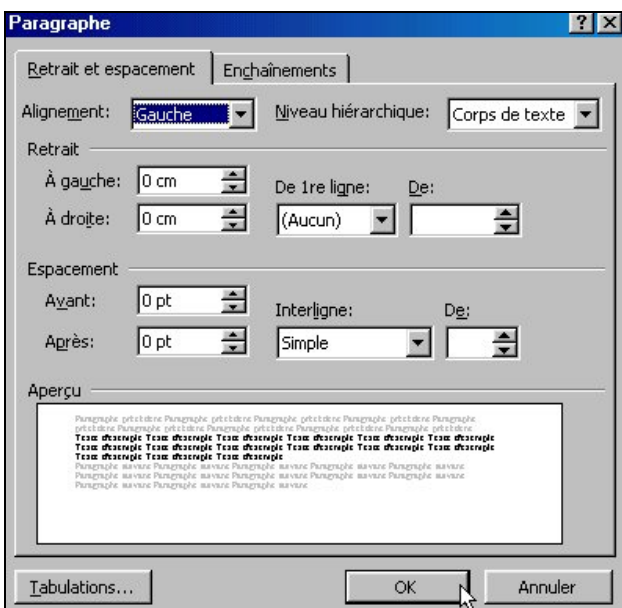

### *Menu Format → Paragraphe...*

Créer un retrait du paragraphe. Créer des espacements avant ou après le paragraphe. Définir la valeur de l'interligne

Ou

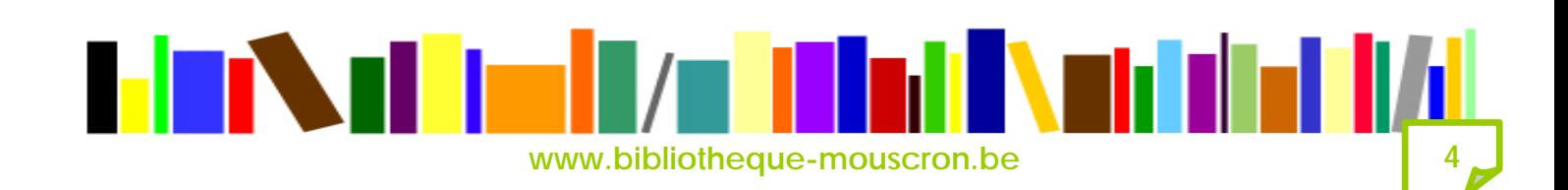

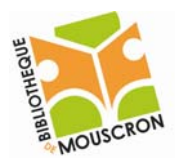

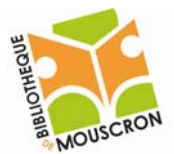

Retraits de paragraphes à l'aide de la règle horizontale

 $\leftarrow\left(\left(\begin{array}{cc}1&1&1&1&1\end{array}\right),\left(\begin{array}{cc}2&1&1&1&2\end{array}\right),\left(\begin{array}{cc}1&1&1&4\end{array}\right),\left(\begin{array}{cc}5&1&1&6\end{array}\right),\left(\begin{array}{cc}6&1&1&7\end{array}\right),\left(\begin{array}{cc}1&1&8\end{array}\right),\left(\begin{array}{cc}1&1&9\end{array}\right),\left(\begin{array}{cc}10&1&1&11\end{array}\right),\left(\begin{array}{cc}11&1&1\end{array}\right),\left(\begin{array}{$ 

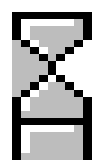

 $\rightarrow$  retrait de la première ligne d'un paragraphe.

 $\rightarrow$  retrait négatif (toutes les lignes du paragraphe sauf la première).

 $\rightarrow$  retrait à gauche de tout le paragraphe

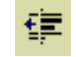

après sélection du paragraphe, déplace toutes les lignes du paragraphe à gauche

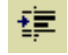

après sélection du paragraphe, déplace toutes les lignes du paragraphe à droite.

# Création d'un tableau

### **Pour créer un tableau dans Word il existe plusieurs méthodes :**

1. On utilise le crayon de la barre d'outils tableaux et bordure et on le dessine manuellement (les cellules

n'auront pas une taille bien définie mais on pourra les redimensionner à la taille voulue).

#### **Le menu tableau**

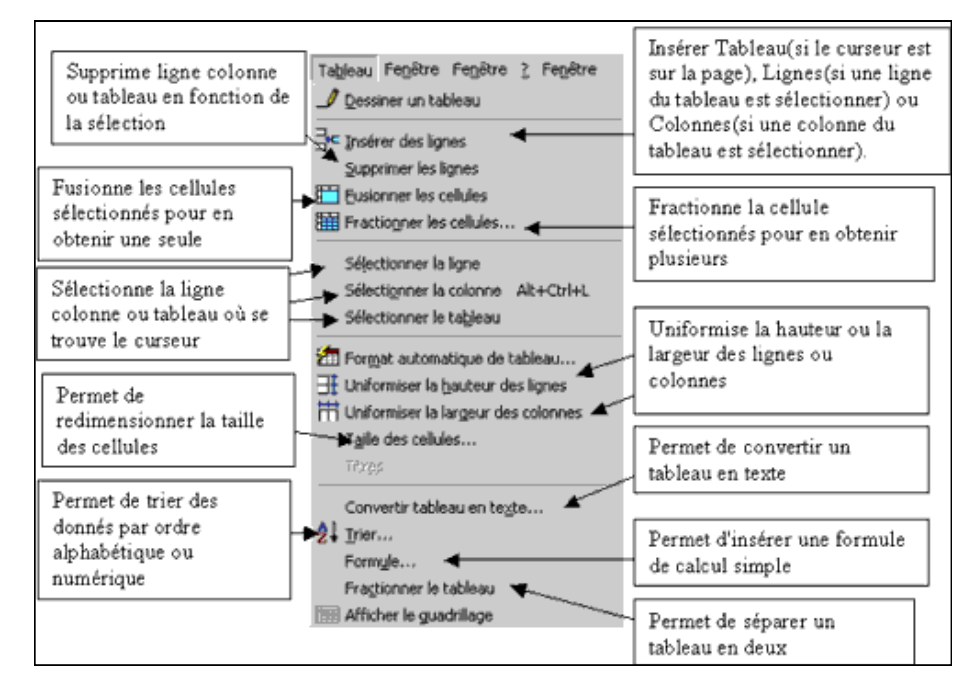

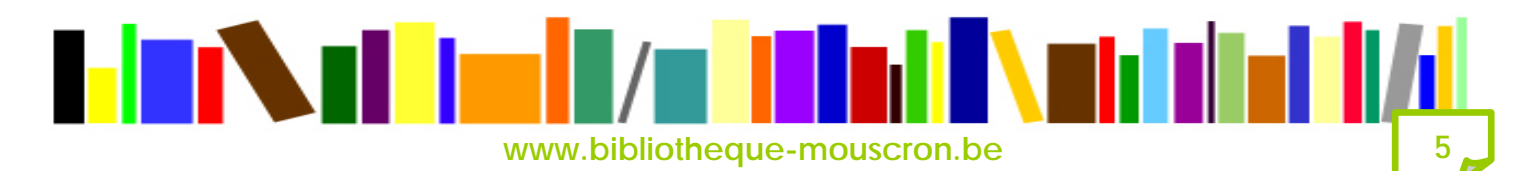

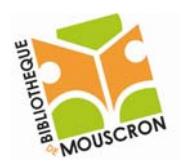

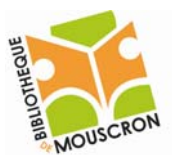

2. On utilise le bouton insérer un tableau de la barre d'outil standard et on glisse la souris sur l'aperçu pour choisir le nombre de colonnes et cellules, lorsque le choix est fait, cliquez sur la

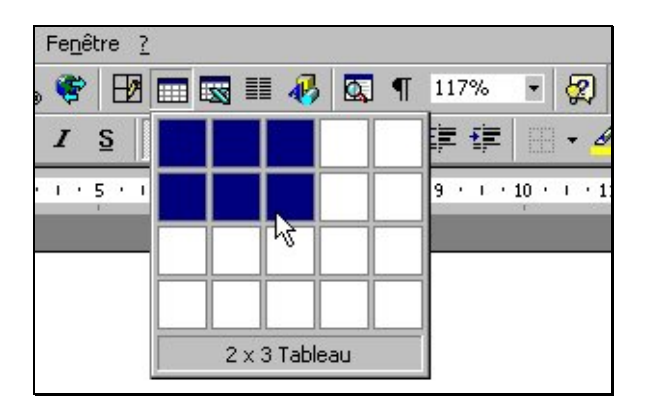

Cliquer sur **Et définir votre tableaudernière cellule sélectionnée et le tableau s'affichera.** 

ou

### 3. On utilise le *Menu Tableau → Insérer un tableau* :

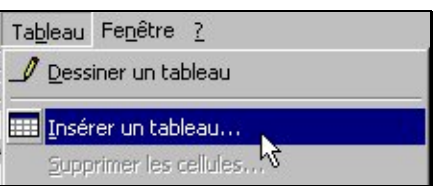

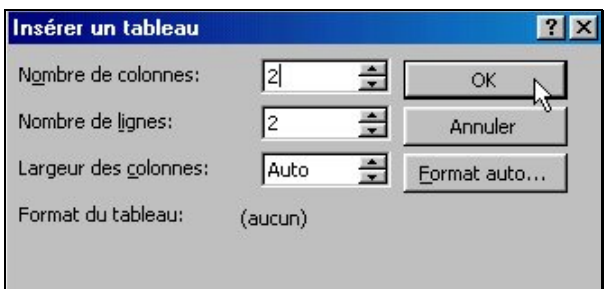

Choisir *Menu Tableau → Insérer un tableau* et définir le nombre le lignes et de colonnes.

## Modification du tableau

‐ **Ajuster la largeur des colonnes à la plus grande mention :** Placer le pointeur dans une cellule. Cliquer sur le *Menu Tableau* Æ *Sélectionner le tableau.* Cliquer sur *Menu Tableau* → *Taille des cellules* → Colonne → Ajuster.

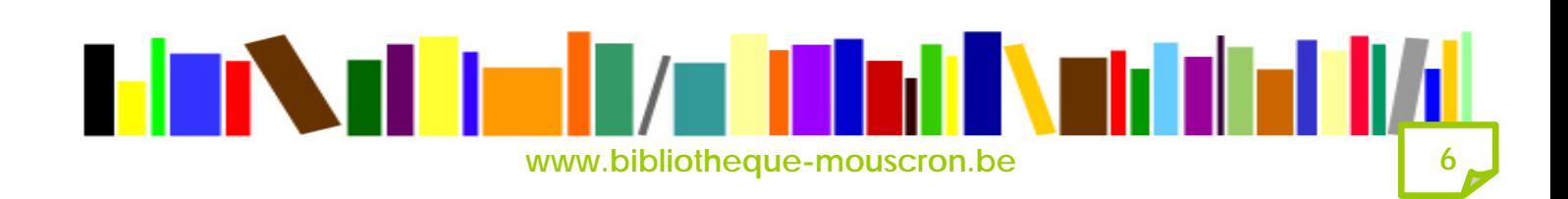

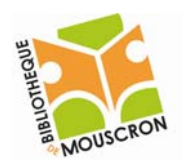

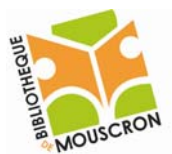

‐ **Centrer le tableau en largeur et en hauteur :** Placer le pointeur dans une cellule.

Cliquer sur *Menu Tableau → Sélectionner le tableau*, puis **E** dans la barre d'outils (largeur). Cliquer sur *Menu Fichier*  $\rightarrow$  *Mise en page*  $\rightarrow$  *Disposition*  $\rightarrow$  *Alignement verticale* (hauteur).

- ‐ **Insérer des lignes dans le tableau :** Placer le pointeur dans une cellule. Cliquer sur le bouton droit de la souris puis *Menu Insérer des lignes*. Une ligne est insérée au‐dessus de celle où se trouve le curseur.
- ‐ **Insérer une ligne à la fin du tableau :** Placer le curseur dans le bord inférieur droit du tableau. Ensuite frapper sur la touche Tabulation.
- ‐ **Insérer des colonnes dans le tableau :** Sélectionner une colonne (pointeur au-dessus de la colonne). Cliquer sur le bouton droit de la souris puis *Menu Insérer colonnes*. Une colonne est insérée à gauche.
- ‐ **Insérer une colonne à droite du tableau :** Pointeur juste à droite du tableau. Cliquer sur le bouton droit de la souris puis *Menu Insérer colonnes*. Une colonne est ajoutée à droite du tableau.
- ‐ **Effacer le contenu d'une cellule :** Sélectionner une cellule (pointeur). Appuyer sur la touche effacer, Delete ou Suppr.
- ‐ **Effacer le contenu d'une ligne :** Sélectionner une ligne (pointeur dans la marge gauche). Appuyer sur la touche effacer, Delete ou Suppr.
- ‐ **Effacer le contenu d'une colonne :** Sélectionner la colonne (flèche noire au‐dessus de la colonne). Appuyer sur la touche effacer, Delete ou Suppr. Supprimer une ligne. Sélectionner la ligne (pointeur dans la marge gauche). *Menu* Tableau  $\rightarrow$  *Supprimer* des *lignes*.

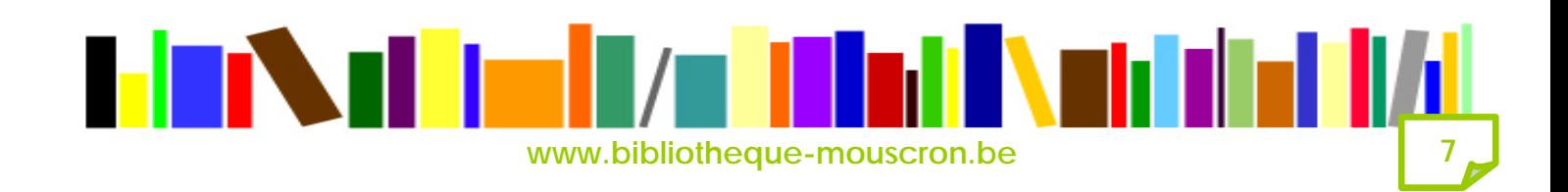

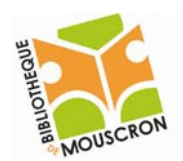

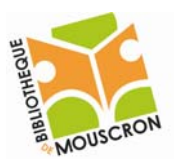

- ‐ **Supprimer une colonne :** Sélectionner la colonne (flèche noire au‐dessus de la colonne). *Menu Tableau*  $\rightarrow$  *Supprimer les colonnes*.
- ‐ **Supprimer le tableau :** Sélectionner tout le tableau *Menu Tableau → Supprimer le tableau.*

## **Insertion d'images**

### *Menu Insertion*  $\rightarrow$  *Image*  $\rightarrow$  *A partir d'un fichier...*

#### **Emplacement d'une image :**

Pour insérer une image à un endroit précis vous devez placer votre curseur de texte ou vous désirer insérer votre image. Par défaut une image est alignée sur le texte mais il est possible de modifier l'habillage.

#### **Modifier l'habillage**

Pour modifier l'habillage du texte cliquez sur **de la barre d'outils Image et faites votre choix dans le menu** qui apparaît :

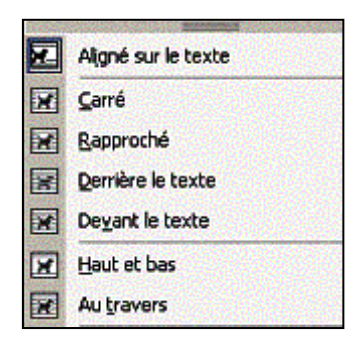

#### Image alignée sur le texte :

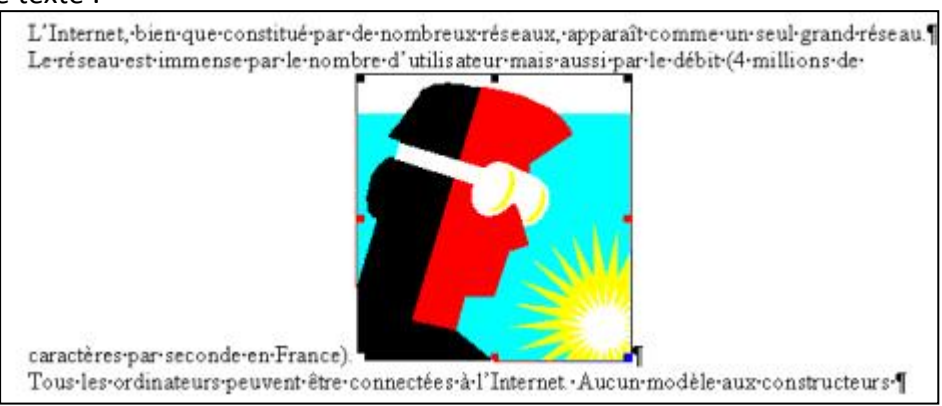

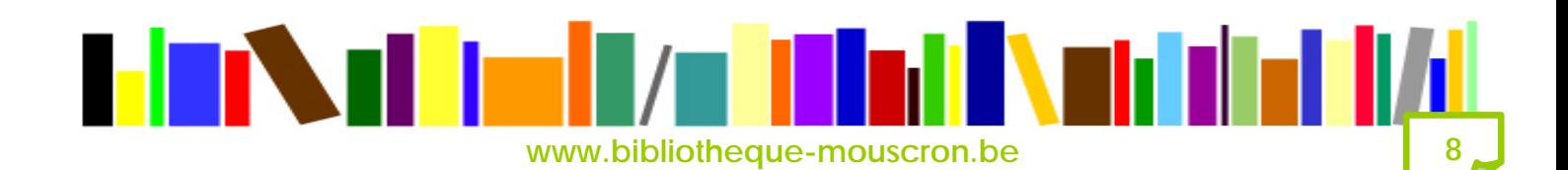

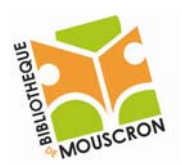

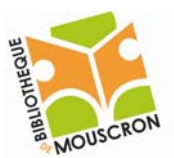

### Carré ; l'image est encadrée par le texte :

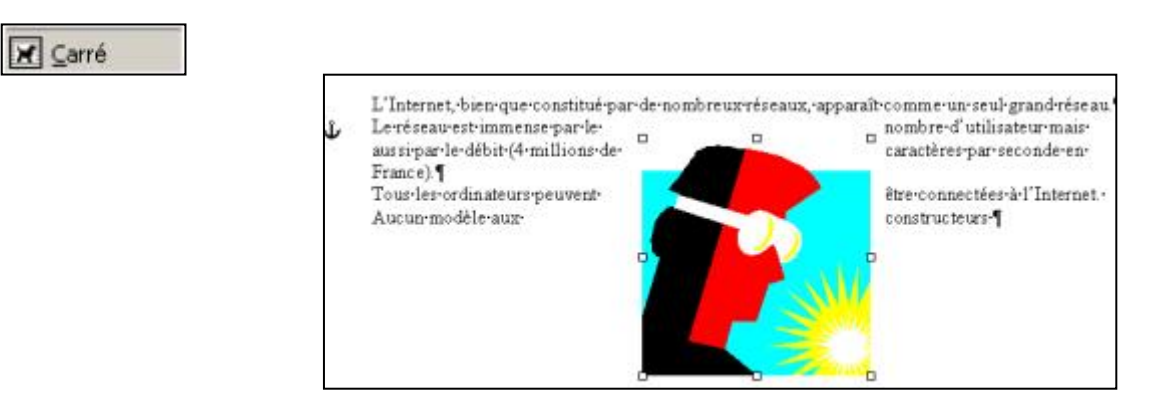

Rapproché ; l'image est encadrée au plus près par le texte :

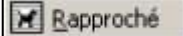

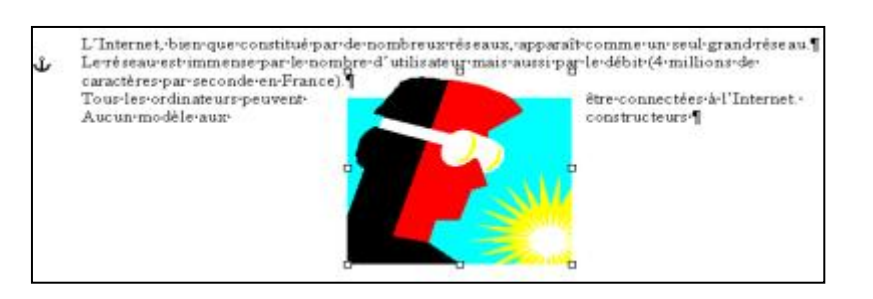

### Derrière le texte ; l'image est recouverte par le texte

Derrière le texte

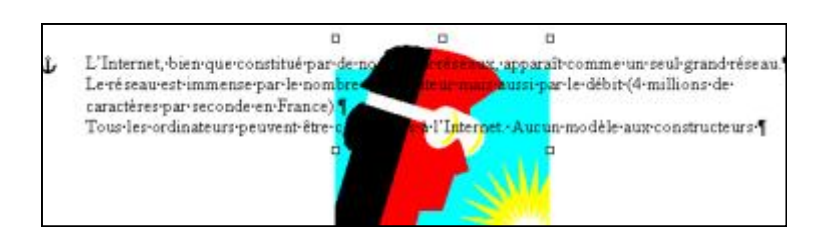

### Devant le texte ; l'image masque le texte

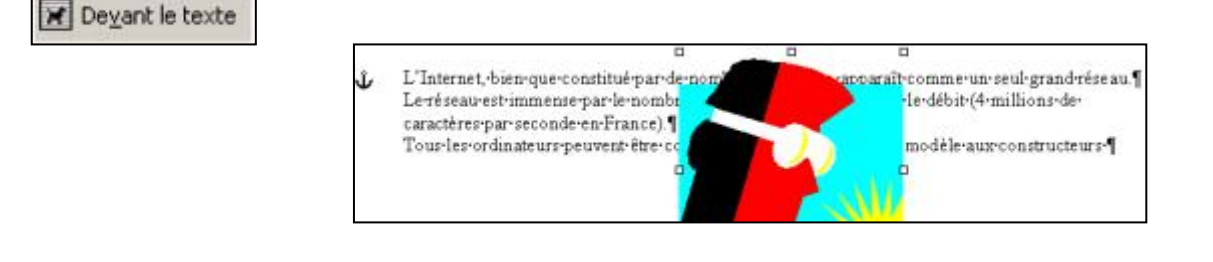

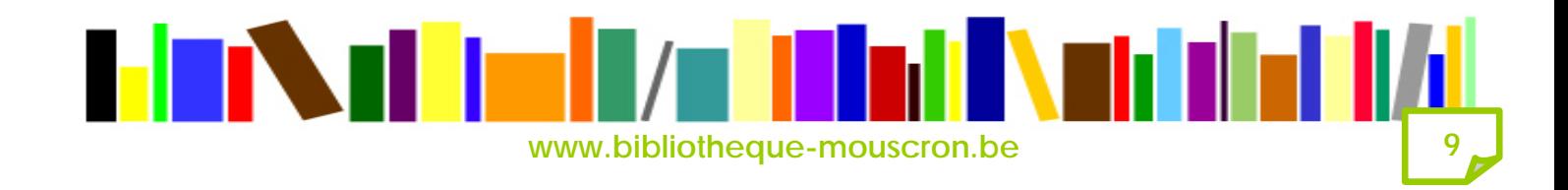

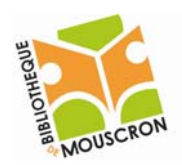

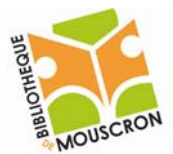

Haut et bas ; le texte se trouve au dessus et en dessous de l'image Haut et bas ; le texte se trouve au dessus et en dessous de l'image

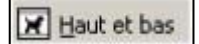

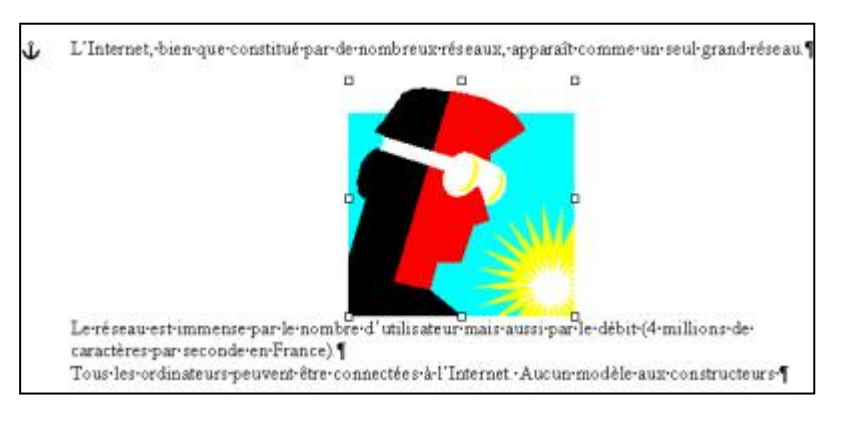

### Au travers ; l'image est entourée par le texte

M Au travers

nymbreux-réseaux, apparaît-comme-un-seul-L'Internet, bien que constitué par de Ĵ, grand-réseau. Le réseau-est-immense-par-lenombre d'utilisateur maisaussi-par-le-débit-(4-millions-decaractères-par-seconde-en-France). Tous-les-ordinateurs-peuvent-êtreconnectées-à-l'Internet. Aucun-modèle-aux-constructeurs-

Toutes les images excepté celles alignées sur le texte, sont ancrées sur un paragraphe, ce qui leur permettent de suivre le texte lorsque celui‐ci est déplacé ou modifié. Si vous supprimez le paragraphe sur lequel est ancrée l'image, elle sera supprimée ou alors il faudra déplacer l'ancre avant de supprimer le paragraphe.

## **Les colonnes**

Une partie d'un document peut être organisée sur trois colonnes.

Pour que cela soit possible, le document doit être fractionné en sections qui peuvent donc chacune avoir une mise en page différente.

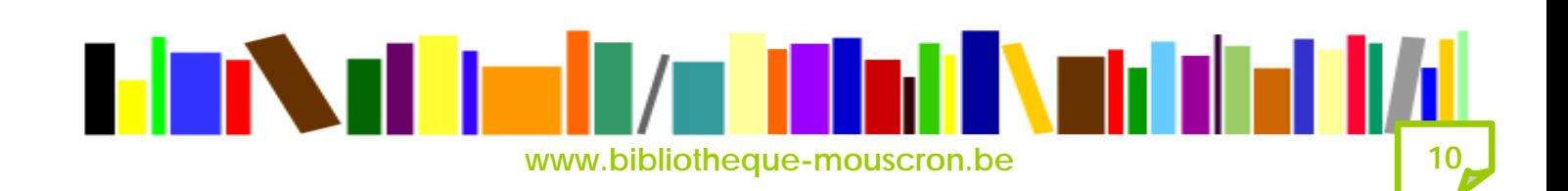

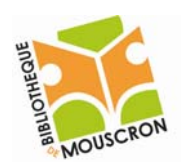

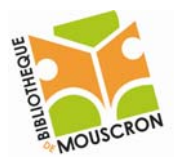

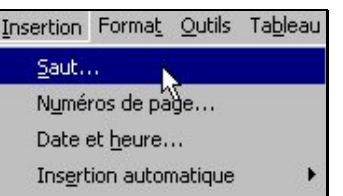

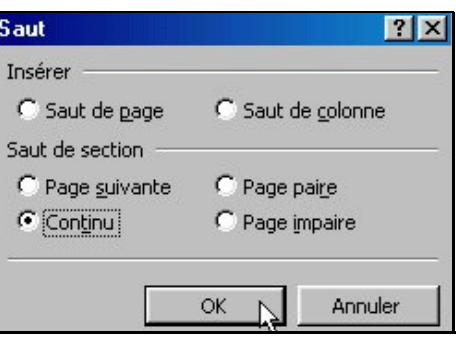

Marquer un début et une fin de section en choisissant *Menu Insertion* → Saut → Continu → Ok.

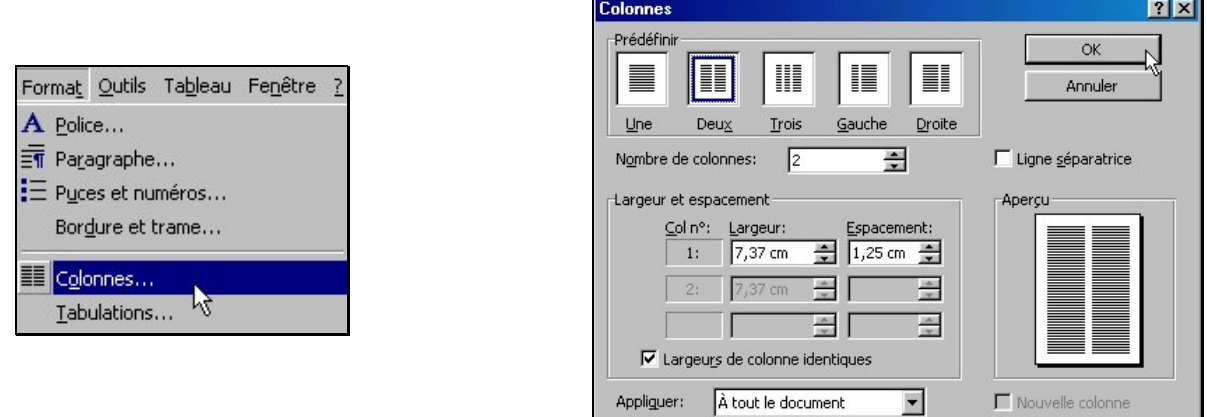

Placer le curseur dans la section à transformer en colonnes. *Menu Format → Colonnes*. Définir le nombre de colonnes, la ligne séparatrice, …

ou

Cliquer sur l'icône de la barre d'outils standard

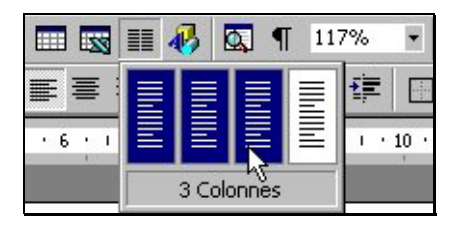

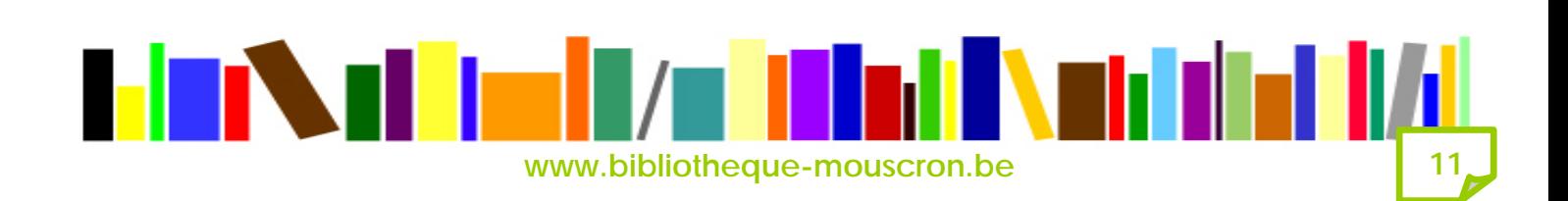

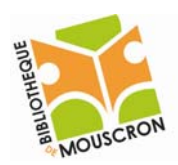

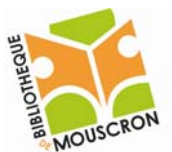

# Le correcteur orthographique

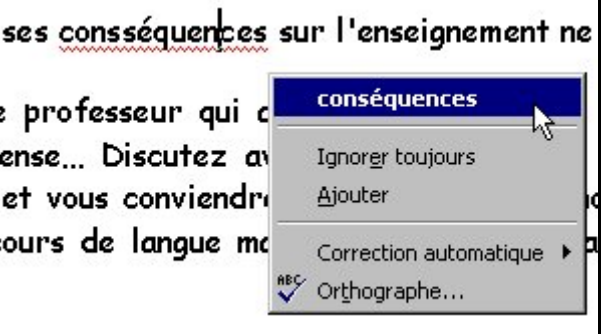

Par un souligné ondulé rouge, le correcteur nous indique une faute d'orthographe d'usage. Choisissez parmi les corrections proposées. Dans notre exemple : conséquences.

**Numérotation des pages** 

Cliquer sur *Menu Insertion*  $\rightarrow$  *Numéros de page*. Faire votre choix dans la boîte de dialogue puis *OK*.

# Notes de bas de page

Cliquer sur *Menu Insertion*  $\rightarrow$  *Note de bas de page*  $\rightarrow$  *Ok*. Le numéro de la note s'inscrit dans le document. Taper votre texte, puis *Fermer*. Pour supprimer une note, sélectionner le numéro de la note et appuyer sur *Delete* ou *Suppr*.

# **En-tête ou pied de page**

Cliquer sur Menu Affichage  $\rightarrow$  En-tête et pieds de pages. La barre d'outils En‐tête et pied de page apparaît. Taper votre texte puis cliquer sur *Fermer*. Pour modifier un pied de page, utiliser la même démarche.

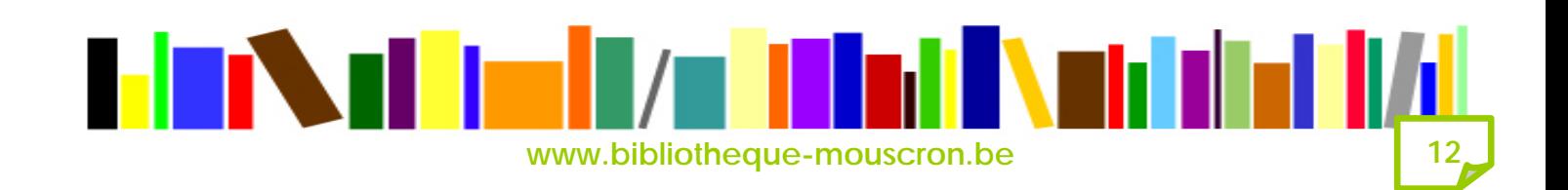

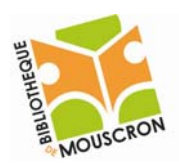

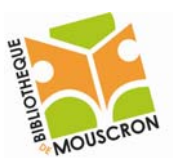

# Modification des marges

## Cliquer sur menu *Fichier* → *Mise en page*... → *Marges*.

Ajuster la marge dans la règle horizontale ou verticale à l'aide de la double‐flèche qui apparaît à l'approche des marges existantes.

## **Modifier l'orientation de la page**

Cliquer sur *Menu Fichier*  $\rightarrow$  *Mise en page...*  $\rightarrow$  *Orientation.* 

# **Diance** Cobtenir de l'aide

Cliquer sur le point d'interrogation dans la barre des menus, vous pouvez alors choisir entre:

*Aide sur Microsoft Word* (Compagnon Office apparaît à l'écran): *Sommaire et index* qui reprend toute l'aide.

*Qu'est‐ce que c'est?* qui est l'aide contextuelle et vous donne un accès direct à un écran d'information sur une icône ou un élément particulier d'un menu.

Cliquer une fois sur le bouton contenant le point d'interrogation (à droite de la barre d'outils standard) pour faire apparaître le Compagnon Office apparaît à l'écran.

Utiliser la touche  $\boxed{F1}$  (Compagnon Office apparaît à l'écran).

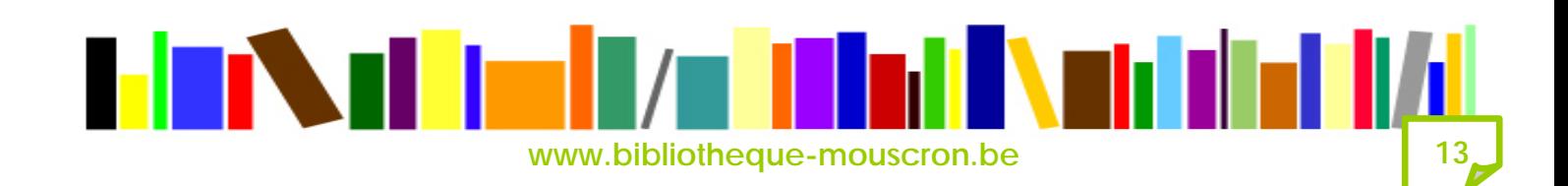